## **AB Register:**

**Instructieformulier voor de eenmalige registratie van een nieuwe melkveehouder**

1. Ga naar [www.melknet.mcc-vlaanderen.be](http://www.melknet.mcc-vlaanderen.be/) en vink éénmalig de toestemming aan voor uitwisseling bedrijfsgegevens met AB Register.

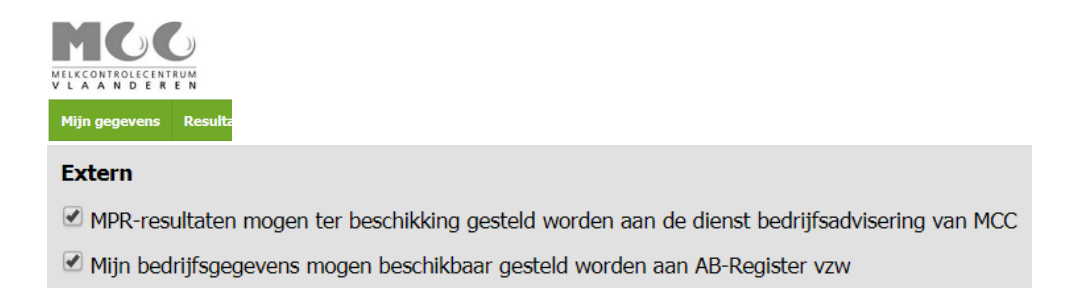

- 2. Wacht 24 uur.
- 3. **Surf** naa[r www.abregister.be](http://www.abregister.be/) en klik op de homepage op:

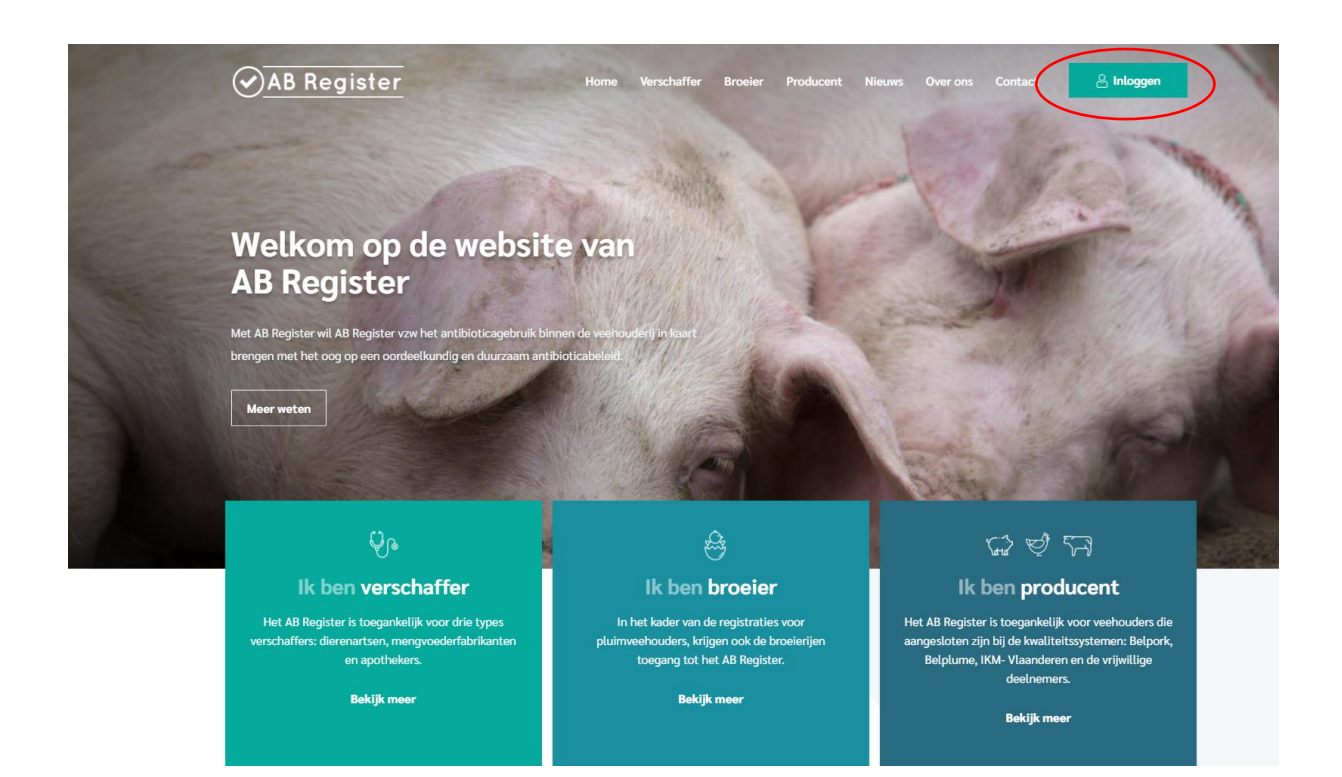

4. Vervolgens komt u op de pagina 'Keuze om in te loggen', selecteer hier op de uiterst rechtse knop 'Login Producent' om toegang te krijgen tot het producenten portaal.

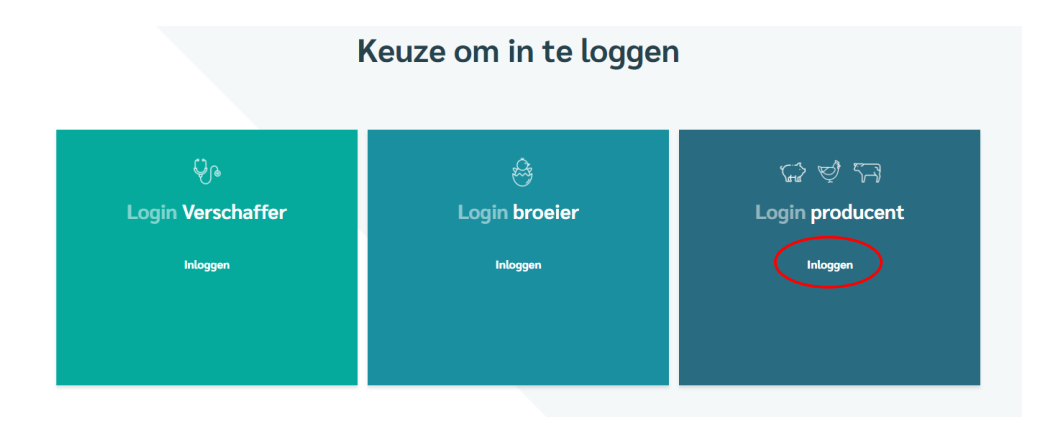

5. Klik op 'Wachtwoord aanvragen'. Vul uw **inrichtingsnummer** (= *enkel* eerste 8 cijfers van uw beslagnummer) in en klik vervolgens op 'stuur mijn logingegevens'.

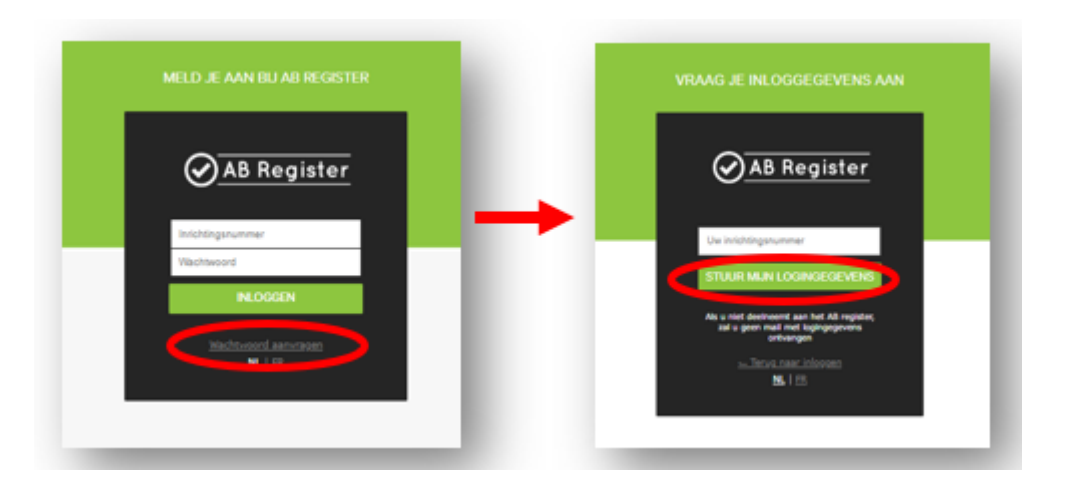

- 6. **In uw mailbox** ontvangt u nu een link om de opstartprocedure te doorlopen. (Ter info: Het e-mailadres dat u heeft opgegeven in Melknet zal hiervoor gebruikt worden)
- 7. Doorloop de **opstartprocedure** (éénmalig) door uw bedrijfsgegevens te controleren.
- 8. U krijgt toegang tot de webapplicatie wanneer u de opstartprocedure succesvol heeft doorlopen. U ontvangt ter info ook een **bevestigingse-mail**.
- 9. Indien u een probleem ervaart tijdens deze procedure, aarzel zeker niet om onze helpdesk te raadplegen op T 02 808 50 93 of [helpdesk@ABregister.be.](mailto:helpdesk@ABregister.be)